## RebarCAD FAQ's

Changing Over Stock Length

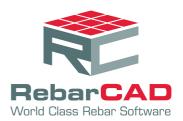

## Changing Over Stock Length

The Over Stock Length inside CADS RC is set to 12000mm by default. Occasionally you may need to override this length, the example below changes the length to 14000mm. You will need to edit three RebarCAD variables in order to achieve this, please carry out the following steps

- 1. Launch CADS RC
- 2. If the setting is required for a specific drawing open the drawing.
- 3. Select the Configuration Centre
- 4. Select Global / General Configuration
- 5. Select Bars on the top field, highlight "MaxDimensionLength" in the middle field
- 6. Type in the new maximum length in the lower field and click Assign to CFG

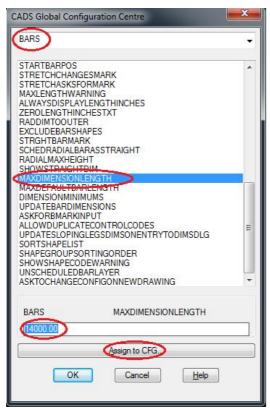

7. Next select StockBars in the top field, highlight "MaxStockLength" in the middle field

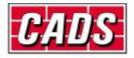

8. Type in the new maximum length in the lower field and click Assign to CFG

| CADS Global Configuration Centre |
|----------------------------------|
| STOCKBARS                        |
| BARS MAXDIMENSIONLENGTH          |
| Assign to CFG                    |
| OK Cancel Help                   |

- 9. Then select "OverStockLength" in the top field. Highlight "MaxStockLength" in the middle field
- 10. Type in the new maximum length in the lower field and click Assign to CFG and then OK

| CADS Global Configuration Centre               | x           |
|------------------------------------------------|-------------|
| OVERSTOCKLENGTH                                | •           |
| USEOVERSTOCKLENGTH                             | *           |
| OVERSTOCKLENGTH<br>MAXSTOCKLENGTH              |             |
| MAXSTRETCHLEINGTH<br>LAPPOSITION<br>STAGGERLAP | ш           |
| STAGGEROFFSET<br>LAPLENGTH                     | <u>Carl</u> |
| LABELOPTION                                    |             |
| LBLBARDISTANCE<br>LBLBARDISTANCEMIN            |             |
| LBLBARDISTANCEMAX<br>RANGELINEFORALLBARS       |             |
| LABELNOTES1<br>LABELNOTES2                     |             |
| LABELNOTES3<br>GROUPLAYER                      |             |
| LASTBAROPTION<br>OVERLENGTH                    |             |
| OVERLENGTHMIN<br>BAROFFSET                     |             |
| BAROFFSETMIN<br>BAROFFSETMAX                   | -           |
| OVERSTOCKLENGTH MAXSTOCKLENGTH                 |             |
| 14000                                          |             |
| Assign to CFG                                  |             |
|                                                |             |
| OK Cancel <u>H</u> elp                         |             |
|                                                |             |

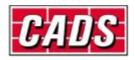

11. Answer yes to applying the changes

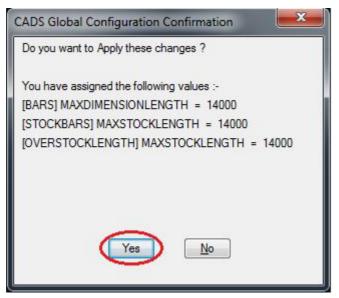

12. This will apply the settings to the current drawing.

If you want to save the changes so that they apply to all new drawings you will need to write prototype settings.

- 13. Open the Configuration Centre
- 14. Select Miscellaneous Configuration
- 15. Click on Write Prototype Settings
- 16. Answer Yes to continue and Ok to the message below.

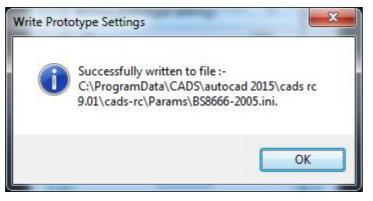

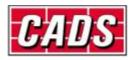